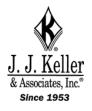

### J. J. Keller & Associates, Inc.

# **Dashcam Viewer**

#### **USER'S MANUAL**

v3.3.3 17 December 2019

#### Welcome to Dashcam Viewer!

**Dashcam Viewer** is a Windows application for viewing movies, GPS data, and G-force data recorded by your **HD Dash Cam 60428** dashboard camera. With Dashcam Viewer you can play your videos on the main screen while watching your vehicle's speed, distance, position, bearing, and G-sensor data update on graphs, data displays, and maps. You can geotag key points in your route for later review, and export your route to common file formats such as comma-separated value (CSV) and GPS-exchange (GPX), or Google Earth (KML), for further data analysis. Read on to learn more of Dashcam Viewer's extensive capabilities.

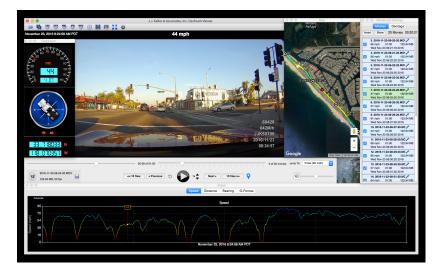

Dashcam Viewer's player window, dashboard display, speed graph, map route, and control panel

| <b>Table of Content</b> | S |
|-------------------------|---|
|-------------------------|---|

| Features                                                   | 3  |
|------------------------------------------------------------|----|
| Dashcam Compatibility                                      | 4  |
| System requirements                                        | 4  |
| Before you Begin                                           | 4  |
| Installation Guide<br>Installing Dashcam Viewer on Windows |    |
| Quick Start Guide                                          |    |
| Features and Controls                                      | 7  |
| Main Viewer Window                                         | 7  |
| Control Center Window                                      | 14 |
| Movies                                                     | 14 |
| Geotags                                                    |    |
| Map Window                                                 | 22 |
| Graphical Data Displays                                    | 25 |
| Dashboard window                                           | 27 |
| Preferences window                                         |    |
| Additional Menu Options                                    |    |
| About Dashcam Viewer                                       | 37 |
| Shortcuts                                                  | 37 |
| Arranging Windows                                          | 39 |
| Exporting GPS Data                                         | 40 |
| Exporting to CSV                                           | 40 |
| Exporting AND USING GPX Files                              | 41 |
| FAQ                                                        | 43 |
| Internet Services                                          | 45 |
| Disclaimer                                                 | 45 |
| Contact                                                    | 45 |

#### FEATURES

• Resizable main viewing screen.

• Zoomable and translatable movie view.

• Heads-up display of current date, time, speed, distance, position, and bearing.

• Geotag key points in your route, title them, and jump to these points instantly. Reverse geocode your geotags.

• Save geotags to a text file. Import geotags back into Dashcam Viewer.

- See a listing of all movie files you load and hide files that are not of interest.
- "Real time" display of vehicle's location, speed, and route on a Google/Mapquest Map.

• Map pans automatically to keep vehicle centered, or you can keep map fixed.

• Click on vehicle's map route to jump to that position in movie.

• Click on vehicle's Graph trace to jump to that position in movie.

• Graphical displays of speed, distance, bearing, and X, Y, Z shock sensor data.

- User-configurable speedometer
- Auto-scaling of graph data.

• Graph's data traces are color-coded based on vehicle speed.

• Compass display of vehicle's direction.

• Weather display widget for retrieving weather conditions at the location and date of the currently-playing movie.

- Automatic transition between sequential movie files.
- Optionally skip the first n seconds of consecutive movies during playback.
- Variable playback speed control.
- Jump to fastest part of route, or to any loaded movie file instantly.
- Slider controls for direct access to any movie file or any position in a movie file.
- User-configurable instant replay button
- Navigation buttons to jump ahead or back by one or ten movie files.
- Display of current movie file name, duration, frame rate, and file size.
- Drag and drop loading of movie directories.

• Export movie segments of user-selectable duration and playback rate.

- GPS data export to CSV, GPX, and KML file formats.
- Export current movie window to PNG or JPG file.
- Merge multiple sequential movies into a single large video at one of 7 playback rates.
- Click to reveal currently-playing movie in Explorer.
- Support for km/h or mph units.
- Support for time biasing to sync movies and data.
- Keyboard and mouse shortcuts.
- Controls for movie brightness and contrast.
- Support for internet connection via proxy server.
- Multi language support: English, Arabic, Chinese, Dutch, French, German, Hungarian, Italian, Polish, Spanish, Russian, Turkish, Vietnamese.

#### DASHCAM COMPATIBILITY

Dashcam Viewer is compatible with the J. J. Keller & Associates, Inc. model 60428 dashcam.

#### SYSTEM REQUIREMENTS

- Windows 10 recommended but Dashcam Viewer may also work under Windows 7 and 8 but these are not recommended.
- Requires <u>K-Lite Codec Pack Basic</u><sup>1</sup>. This pack includes codecs Dashcam Viewer requires to play the various multimedia formats. Other codec packs may work but have not been tested. Earthshine Software is not affiliated with the makers of K-Lite Codec Pack.
- Intel i7 processor with nVidia or AMD graphics card recommended, although it may run on lower-end systems
- 1600x1200 or higher screen resolution recommended
- Internet connection for Mapquest/Google Maps functionality

#### BEFORE YOU BEGIN...

- 1. Before you start, make sure your dashcam's internal clock is set to the correct time zone for your area. Dashcam Viewer relies on the file creation timestamps to sync the movie to the GPS data so this setting is important. If your camera's time zone has not been set correctly or if you are viewing videos and GPS data from someone outside your time zone, the time bias can be compensated for. See the Preferences and FAQ sections below on time zone biasing.
- 2. For best performance, copy the contents of your dashcam's SD card to your computer's hard drive. Alternatively, if your PC has a built-in SD card slot, insert your SD card directly into your computer. As a fallback you can insert your dashcam's SD card into a USB card reader attached to your PC, but this may result in video stuttering or poor performance if you USB bus is not fast enough.

#### INSTALLATION GUIDE

Installing Dashcam Viewer takes just a few simple steps:

#### INSTALLING DASHCAM VIEWER ON WINDOWS

- 1. After downloading, run the setup.exe installer. Follow the prompts to complete the installation. Upon completion you should see a **Dashcam Viewer** icon on your Desktop.
- 2. The first time you run Dashcam Viewer 3, you will be prompted to install the K-Lite Codec Pack Basic. This is required because Microsoft's DirectShow media layer does not include many of the codecs used by dash cams. This is a free

<sup>&</sup>lt;sup>1</sup> K-Lite Codec Pack URL is http://www.codecguide.com/download\_k-lite\_codec\_pack\_basic.htm

install that includes the codecs Dashcam Viewer requires to play the various multimedia formats.

| For video playback, Dashcam View | er requires installation of a Cod | ec Pack.        |
|----------------------------------|-----------------------------------|-----------------|
| Download K-Lite Codec Pack       | Don't Show Me This Again          | Remind Me Later |
|                                  |                                   |                 |

*Click on the "Download K–Lite Codec Pack" button to be directed to the Codec Guide website.* 

3. Click on the 'Mirror 1' link to download the Pack and follow the installation instructions. Warning: the Codec Guide website has links that read "Start Now". These are advertising links and will not download the codec pack.

| 321                                                                                    | Codec Guide<br>Your source for quality codecs                                                                                                    |
|----------------------------------------------------------------------------------------|----------------------------------------------------------------------------------------------------|
| General News Links Guides Support Forum F.A.Q. K-Lite Codec Pack Information Download  | Download K-Lite Codec Pack Basic         The Basic variant is very small and contains only the bare essentials needed for multimedia playback. Despite its small size, it is still very powerful and allows playback of practically every known audio and video format.         More details about this variant of the codec pack can be found on the contents and changelog pages.         Image: State of the codec pack is the codec pack can be found on the contents and changelog pages.         Image: State of the codec pack is the codec pack can be found on the contents and changelog pages.         Image: State of the codec pack is the codec pack can be found on the comparison of abilities and comparison of contents pages.         Detailed differences between the four variants of the codec pack can be found on the comparison of abilities and comparison of contents pages.         Version 14.1.5 Basic < 14.1 MB ~ May 2nd 2018 |
| Other downloads           Overview           VLC Player           Windows Media Codecs | Updated LAV Filters to version 0.71-34-g7a473 Updated Codec Tweak Tool to version 6.3.0 Updated Codec Tweak Tool to version 6.3.0 Umdated Codec Tweak Tool to version 6.3.0 Umdated Codec Tweak Tool to version 6.3.0 Umdated Codec Tweak Tool to version 6.3.0 Umdated Codec Tweak Tool to version 6.3.0 Umdated Codec Tweak Tool to version 6.3.0 Umdated Codec Codec Code Code Code Code Code Code Code Code                                                                                                    |

Click the Mirror 1 or Mirror 2 link to download the codec pack installer.

4. After codec installation, re-run Dashcam Viewer. Upon startup, click the "*Don't Show Me This Again*" button. This will prevent Dashcam Viewer from repeatedly reminding you to install the codecs.

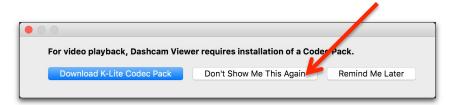

#### QUICK START GUIDE

Run Dashcam Viewer and load your movie files. You load movies by either selecting individual movie files or by selecting the movie files' parent folder. You can load them in three ways:

- a. Select the *Open Movie Folder...* option from the menu or toolbar. Navigate to your SD card's <u>video folder</u>.
- b. Drag and drop your SD card's movie folder or individual movie files into a gray area of the Dashcam Viewer's main window.
- c. Select the *Open Movie Files...* from the menu or toolbar. Navigate to your movie folder and select the individual movie files you want to play.
- 2. That's it! Dashcam Viewer will begin playing the first movie in the folder or in the list of movies that was selected. By default files are loaded according to file modification date (this can be changed to *name ordering* in the Preferences). When Dashcam Viewer reaches the end of the movie it will jump to the next movie in the list and continue playing. It will do this until all movies have been played. Keep reading to learn more about Dashcam Viewer's features and options.

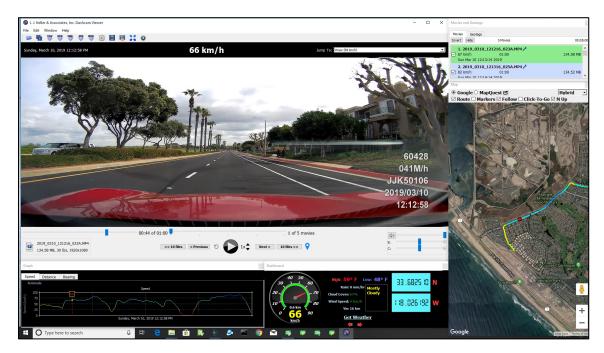

Dashcam Viewer running under Windows 10

#### FEATURES AND CONTROLS

After loading a series of movies, there are a number of features you can use. These are described below.

#### MAIN VIEWER WINDOW

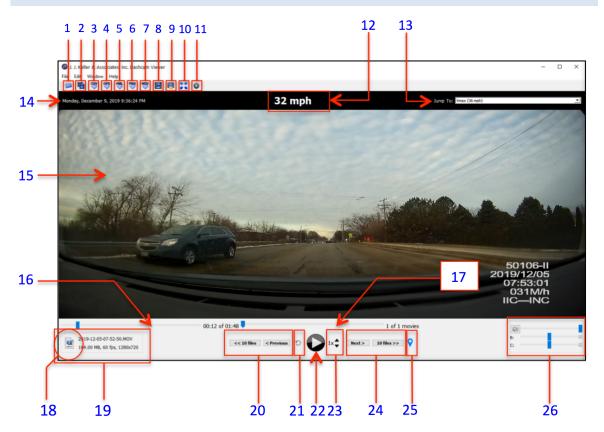

#### 1. SELECT MOVIE FOLDER

Click this button to load a new folder of movies into Dashcam Viewer. *Tip:* You can drag a movie folder into the gray area of the window to load the movie folder.

#### 2. SELECT MOVIE FILES

Use this button to load one or more individual movie files from a folder. *Tip:* You can drag a movie files into the gray area of the window to load them.

#### 3. EXPORT ALL GPS TRACK DATA TO CSV FILE

Select this option to export all of the GPS track data to a comma-separated-value file. You can then load this file into Excel or a text editor for further examination.

#### 4. EXPORT GPS TRACK DATA TO GPX FILE(S)

Select this option to export your dashcam's navigation data to GPX files. Dashcam Viewer will export the entire route as a single GPX file. You will also have the option to export each movie's individual GPS data to separate GPX files. The files will be named based on the movie names.

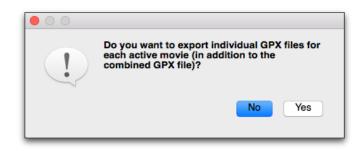

# Click Yes to create individual GPX files for each movie segment, as well as a large GPX file for the entire route. Click No to create just the large GPX file for the entire route.

Since Dashcam Viewer *reads* GPX files too, the single-file export feature can be used to load the GPS data back *into* Dashcam Viewer. Since GPX files placed inside the movie directory are loaded ahead of the embedded GPS data in the movie, you can use this method to 'override' the GPS data for a given movie. This allows you to filter out bad data or insert corrected GPS information into Dashcam Viewer.

GPX files are not just for use in Dashcam Viewer. They are a formal data-exchange format and used by a number of software programs and <u>websites<sup>2</sup></u>.

#### 5. EXPORT ALL GPS TRACK DATA TO GOOGLE EARTH KML FILE

Select this option to export all of the track information to a Google Earth KML file. You can then load this file into Google Earth to see your vehicle's position over time.

#### 6. EXPORT VIEWER WINDOW TO JPG OR PNG IMAGE FILE ON DESKTOP

Click this button to take a screenshot of the main window. The image file will be written to the desktop with the movie filename, latitude, longitude, and time-of-movie embedded in the filename. For example, "AMBA1412.MOV\_33.639860,-117.973782@0m1.25s.png".

<sup>&</sup>lt;sup>2</sup> Example: http://gpsvisualizer.com

#### 7. EXPORT A PORTION OF THE CURRENT MOVIE TO A SEPARATE MOVIE FILE.

Use this feature to export a fragment of a movie to a separate movie file. When you click this button you will be asked to enter the start time, duration, and/or stop time for the movie fragment. You will also have the option to exclude the audio track and change the playback rate. Slowing-down the playback rate will produce a slow-motion effect useful for isolating short events, like a collision. *Important*: When experimenting with playback rate, be sure to use the GPL version of ffmpeg. Dashcam Viewer ships with the LGPL version. The GPL version has a much better default encoder and will produce superior video quality. The process for obtaining and installing the GPL version is listed in the FAQ section.

By default, the start time is the current point in the movie. You cannot extend the duration beyond the end of the current clip. Note that the GPS data will not be preserved.

|                                                            | Export Movie Fragment       |
|------------------------------------------------------------|-----------------------------|
| Movie Name: 2018_030                                       | 8_202511_158.MP4            |
| Start Time:                                                | Stop Time:                  |
| Min: 0 Sec: 1                                              | .926 Min: 0 Sec: 21.93      |
| Duration:                                                  | Info:                       |
| Sec: 20                                                    | Movie Duration: 180 seconds |
| Options: 0.25                                              | (                           |
| 0.5x<br>Playback Rate: <mark>√ 1.0x</mark><br>2.0x<br>4.0x | ✓ Include audio             |
| Car 8.0x                                                   | Export Clip                 |
|                                                            |                             |

After clicking the Export Movie button you enter the start time and duration for the new movie.

Important: For best results use the GPL version of FFmpeg, not the LGPL version that comes with Dashcam Viewer. Download the <u>Windows GPL ffmpeg here</u><sup>3</sup>. See the FAQ section below for how to replace the LGPL version that comes with Dashcam Viewer with the GPL version.

<sup>&</sup>lt;sup>3</sup> https://ffmpeg.zeranoe.com/builds/

#### 8. MERGE MULTIPLE MOVIES INTO A SINGLE LARGE VIDEO

By clicking the Merge button you can combine multiple movies into a single large movie file. In addition, Dashcam Viewer will create a GPX file containing the GPS data from the selected movies. Since the GPX file will have the same base name as the combined movie file, you can load the movie file back into Dashcam Viewer and the GPX file will be detected and loaded as well. This can be useful for consolidating or organizing routes.

Additional options include the removal of the audio track and adjustment of the playback rate. If you choose a playback rate other than 1x, Dashcam Viewer will create a second combination movie that plays back at the desired rate. Choosing accelerated playback rates is useful for condensing long journeys into short travel vignettes. *Important*: When experimenting with playback rate, be sure to use the GPL version of ffmpeg. Dashcam Viewer ships with the LGPL version. The GPL version has a much better default encoder and will produce superior video quality. The process for obtaining and installing the GPL version is listed in the FAQ section.

| 0 0                         |                                   | M                       | Verge Movies                                                                                                    |
|-----------------------------|-----------------------------------|-------------------------|----------------------------------------------------------------------------------------------------|
|                             | Combine                           | multiple                | e movies into a single video                                                                                                    |
| sequence in<br>All movies m | to a single lar<br>nust be of the | ge movie f<br>same type | Dashcam Viewer will combine all the movies in<br>file. The original movies will not be harmed.<br>e and have the same filename extension. Note<br>e GPS or G-Force information associated with |
| Movie Selection:            |                                   |                         |                                                                                                    |
| First Movie:                | 2018_0308_                        | 202511_15               | 58.MP4                                                                                                    |
| Last Movie:                 | 2018_0308_                        | 203744_16               | 62.MP4 ᅌ                                                                                                    |
|                             | 0.125x                            |                         |                                                                                                    |
| Options:                    | 0.25x                             |                         |                                                                                                    |
|                             | 0.5x                              |                         |                                                                                                    |
| Playback Rat                | e:√ 1.0x                          |                         | 🗹 Include audio                                                                                                    |
|                             | 2.0x                              | 2                       |                                                                                                    |
|                             | 4.0x                              |                         |                                                                                                    |
|                             | 8.0x                              | ancel                   | Merge Movies                                                                                                    |
|                             |                                   |                         |                                                                                                    |

Merge Movies window

Select the first movie and the last movie. Only movies that are *enabled* in the Control Center Window will be available for merging. Movies that are disabled will not be a part of the merged movie, nor will their GPS data be exported.

Click the *Merge Movies*... button and enter the destination for the combined movie.

Dashcam Viewer will use ffmpeg to combine all the movies between your first and last selections into a single big movie. There will be no loss in video quality so make sure your movie destination has enough space to hold the entire merged video. Also, make sure there are no quotes or commas in the source movie files' path. Upon completion the following window will appear:

| 00 |                                                            |
|----|------------------------------------------------------------|
|    | Merge Complete! Merge Movies created.<br>Reveal in Finder? |
|    | No Yes                                                     |

All done!

Click Yes to go see your movie file and GPX file.

#### 9. SYNC WINDOW MOVEMENT

If this option is toggled ON, all the windows will move together if any one of them is moved. If the option is OFF, then the windows can be repositioned independently. The idea is to first positions the windows independently the way you like, then "lock" them into position by toggling this option on.

#### 10.<u>RE-CENTER MOVIE(S)</u>

This option re-centers the movie in the window. This is useful if you had previously zoomed or panned the movie and now want to return to the nominal state. *Tip:* Clicking this button may clear the "black screen" issue seen sometimes when animation is paused.

#### **11. MODIFY PREFERENCES**

This toolbar button opens the Preferences window. See the section on the Preferences Window for more details.

#### 12.CURRENT SPEED

The current vehicle speed is displayed in the top-center of the Main Window. The units of speed can be changed in the *Preferences*.

#### 13. JUMP TO PULLDOWN MENU

Use this menu to instantly jump to a specific movie, or to jump to the fastest point in the movie sequence. The lists shows the movie filename, start date, and duration.

#### 14. CURRENT DATE/TIME

The date and time are shown in the top-left of the Main Window. DV uses the modification date of the movie to determine the time since GPS data may not be available at all times. Sometimes the modification date/time of a movie can change if the file is copied. Use the Clock Bias setting to compensate for this.

#### 15.MAIN WINDOW

The Main Windows displays the dashcam's movies in sequence.

| •                                               | J. J. Keller & Associates, Inc. Dashcam Viewer                          | - 🗆 X                                               |
|-------------------------------------------------|-------------------------------------------------------------------------|-----------------------------------------------------|
| File Edit Window Help                           | 0                                                                       |                                                     |
|                                                 |                                                                         | 1                                                   |
| Monday, May 29, 2017 3:46:13 PM                 | 56 mph Jump To: Vmax (64 mph)                                           | <u> </u>                                            |
| Bainge                                          |                                                                         | 60428<br>056M/h<br>JK50106<br>017/05/29<br>15:46:13 |
| 01:01 of                                        | 03:00 , 1 of 3 movies                                                   |                                                     |
| 2017_0529_154613_057 2.MOV<br>345.71 MB, 30 fps | s < Previous $\bigcirc$ 1x $\clubsuit$ Next > 10 files >> $\bigcirc$ C: | a                                                   |

Dashcam Viewer Main Window

Tip: You can zoom in/out of the movie using the mouse wheel.

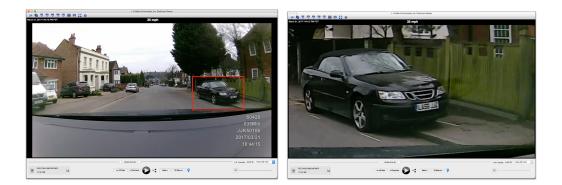

#### Use the mouse scroll wheel to zoom in to see detail

*Tip:* You can pan the movie by click-dragging it in the Main Window. *Tip:* Use the Re-center toolbar button to reset the zoom/translation settings

#### **16.CURRENT MOVIE SCRUBBER**

This slider bar is used to scrub through the currently playing movie. The graphs, map, and dashboard displays dynamically update as the movie is scrubbed.

#### **17. MOVIE FILE SELECTOR**

This slider allows you to jump to a specific movie in the sequence.

#### 18. REVEAL BUTTON

Click this button to reveal the current movie file in Explorer (Windows).

#### **19.**CURRENT MOVIE FILENAME, FILE SIZE, AND FRAME RATE

This box displays the current movie filename, file size, and frame rate.

#### 20. PLAY PREVIOUS MOVIE

Use these buttons to jump back either 1 or 10 movies in the sequence.

#### 21. INSTANT REPLAY

Click this button to quickly replay the last few seconds of the movie. This is useful to review key events, such as a collision. The replay time can be set in the Preferences.

#### 22. PLAY/PAUSE MOVIE

Toggle the play/pause button to start/stop the movie(s). You can also use the spacebar to toggle play/pause.

#### 23.INCREASE/DECREASE PLAYBACK RATE

Increase or decrease the movie playback rate. Playback rates of 1/16x to 5x are supported. Note that some stuttering may occur if the playback rate is too fast for the computer.

#### 24. PLAY NEXT MOVIE

Use these buttons to jump ahead 1 or 10 movies in the sequence.

#### 25. CREATE GEOTAG

Clicking this button adds a new Geotag to the Control Center Window Geotag list. A Geotag is a bookmark that allows you to quickly jump to a particular point in the movie sequence. Geotags are shown as numbered markers in the Map Window. You

can double-click on a Geotag within the Geotag list to instantly jump to that particular time in the movie sequence. By default, the Geotag title is the street address of the tag's location. See the section on the Control Center Window for more information.

#### 26.VOLUME AND MUTE CONTROLS (WINDOWS VERSION HAS ADDITIONAL COLOR CONTROLS)

Click the speaker to mute the volume, or adjust the slider to change the volume. On the Windows version there are additional controls to adjust the brightness, and contrast.

#### CONTROL CENTER WINDOW

The Control Center provides instant access to your movies and geotags. The features and capabilities of each list are explained below.

#### MOVIES

The Movies list populates itself immediately after loading a series of dashcam movies. Each movie is analyzed upon loading and summary information for each movie is displayed. This information includes the filename, movie duration, file size, file start date, and maximum speed. The currently-playing movie has a green background. Movies can be started by double-clicking a movie list item.

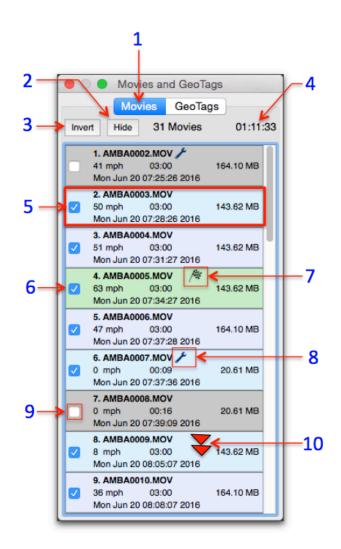

The Control Center's Movie List. In the list above, movies #1 and #7 are inactive and the currently-playing movie is #4.

A wrench  $\checkmark$  icon to the right of the filename indicates that post-processing was performed on the movie's GPS data due to some problem with the data. Hover the mouse over the wrench icon to learn more information about the type of problem encountered. The possible problems encountered are:

- 1) Bad GPS position detected. At least one point has lat/lon of 0,0 deg.
- 2) Bad GPS time value detected in at least one point. Applying a fix.
- 3) At least one point has a speed value out of range. Applying a fix.
- 4) Found fewer GPS points than expected for this movie. Attempting workaround.
- 5) Some GPS data points out of chronological order. Applying a fix.

Dashcam Viewer does its best to patch the problem but you may still notice data issues with these particular files.

The checkered flag / is displayed to the right of the movie filename having the fastest speed in the series.

You can remove a movie from the series by clicking off its checkbox. When you do this, its background will turn grey, it will not be double-clickable, its data will be removed from the Map and Graphs, and, if it was the high-speed movie, the checkered flag will find a new home. Click the *Hide* button to remove these inactive movies from the list. Click the *Show* button to bring these items back. The *Invert* button inverts the selection of inactive and active movies.

Features of the Movies list are itemized below:

#### 1. MOVIES LIST.

Click this tag to toggle between the Movies and Geotags lists

#### 2. <u>HIDE/SHOW BUTTON</u>

Clicking the Hide button will remove the inactive movies from the list. Click it again to reveal the inactive movies.

#### 3. INVERT BUTTON

*Invert* will make the inactive movies active, and the active movies inactive.

#### 4. MOVIE COUNT AND DURATION

The information line shows the number of active movies and their total duration.

#### 5. MOVIE INFORMATION

Each item in the list shows the movie filename, movie duration, file size, file date, and maximum vehicle speed. Note that the file date is retrieved from the file system so if the file was modified in any way the date displayed here may not correspond to the actual date/time of the recording.

#### 6. CURRENTLY-PLAYING MOVIE

The currently playing movie has a green background. Double-click on any *active* (non-gray) movie to make it the currently playing movie.

#### 7. CHECKERED FLAG

The checkered flag is awarded to the movie with the fastest speeds. Sorry, no prizes are given.

#### 8. WRENCH ICON

The wrench icon appears next to movies whose GPS data needed some kind of postprocessing. Hover the mouse on top of the icon to see a short explanation. Possible reasons for seeing the wrench icon include:

- 1) Bad GPS position detected. At least one point has lat/lon of 0,0 deg.
- 2) Bad GPS time value detected in at least one point. Applying a fix.
- 3) At least one point has a speed value out of range. Applying a fix.

- 4) Found fewer GPS points than expected for this movie. Attempting workaround.
- 5) Some GPS data points out of chronological order. Applying a fix.

#### 9. ACTIVE/INACTIVE CHECKBOX

Clicking the checkbox *off* makes the movie inactive. Inactive movies are removed from the playback sequence and are shown with a gray background in the list. Their GPS data is also removed from the Map route and Graphs. Use this feature to remove uninteresting movies from the playback sequence. Click the checkbox on to make the movie active again.

#### 10. DOUBLE-CLICK MOVIE ITEM

You can double-click an active movie item in the list to jump to it. If playback was previously on, the movie will start playing immediately.

#### GEOTAGS

Geotags are key points in the movie sequence that you can highlight and return to instantly. They can represent important points in your journey, such as the location of a good restaurant, a clear view of a drunk-driver's license plate, the location of a deep pothole in the road, or your awesome pass on the racetrack. Of course these are just examples. The use for geotags is limited only by your imagination.

To create a geotag you simply click the vicon in the Main Window at the point of interest. Alternatively you can tap the 'g' key on the keyboard. This will add an item to the Geotag list. By default, Dashcam Viewer will attempt to find the local address of the location and use this as the Geotag's title (you can override this behavior in the Advanced Preferences).

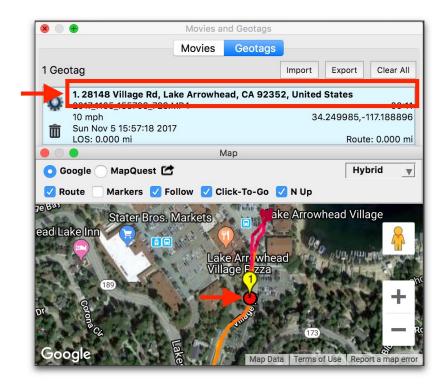

Dashcam Viewer uses a reverse-geocoding service to determine the address of the tag location. This address becomes the Geotag title. A marker is also shown in the Map view.

A numbered marker will also be added to the Map. For reference, the movie name, date/time, vehicle speed, location, and movie time will be shown in the list item.

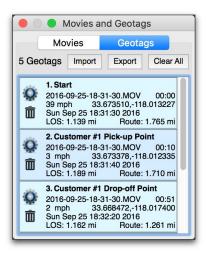

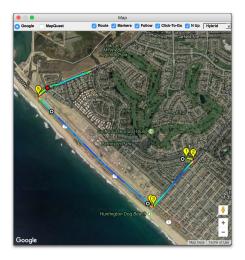

(Left) Geotag list, (Right) Geotags in the Map window

Double-click on a geotag in the list to jump to that point in the movie sequence. You can give each geotag a custom title by clicking on the gear  $\circledast$  icon. To delete a geotag, click the trashcan  $\widehat{\blacksquare}$  icon. To delete all the geotags in the list, click the *Clear All* button.

You can export your geotag data to a tab-delimited text file for external processing in Excel or another program. To do this, click the *Export* button and a \*.text file will be produced. You can also load the geotag \*.text file back into Dashcam Viewer to see your saved geotags. When exporting, it is important to save the geotag file to the same directory as the movie files if you want to reload it later. Be sure to load the movies first before loading the geotag file. Geotags that refer to a movie that is not loaded will have a gray background and will not be selectable.

The Geotag functions are itemized below:

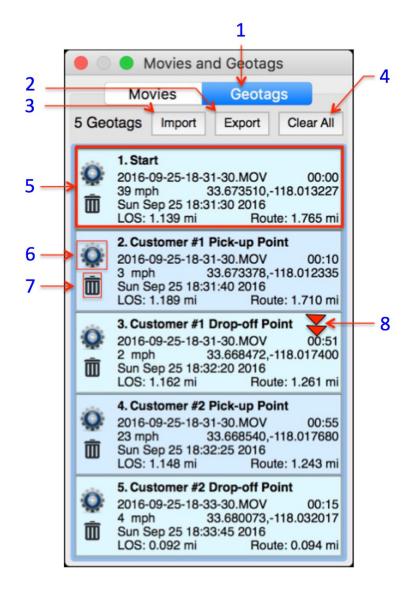

Geotags List

#### 1. GEOTAGS LIST

Click this tag to toggle between the Movies and Geotags lists.

#### 2. EXPORT BUTTON

Export the geotags to a tab-delimited file. If you plan to import these geotags back into Dashcam Viewer be sure to save the geotags file to the same directory as your dashcam movies.

#### 3. IMPORT BUTTON

Click this button to load a geotag file back into Dashcam Viewer. Be sure to load your movies that are referenced by the geotag file first, then load the geotag file. If

the geotag file references movies that are not loaded they will appear in the list with a gray background.

#### 4. CLEAR ALL BUTTON

The *Clear All* button will delete all geotags in the list.

#### 5. **GEOTAG INFORMATION**

The geotag list item displays meta information about the event including title, movie filename, time in movie, vehicle speed, date/time, and latitude and longitude.

In addition, the meta information includes two "live" distance measurements. The first is the Line-Of-Sight (**LOS**) distance magnitude from the geotag to the current position of the vehicle. The **Route** distance is the distance to from the geotag to the vehicle current position as measured along the route line.

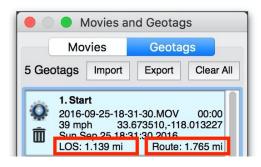

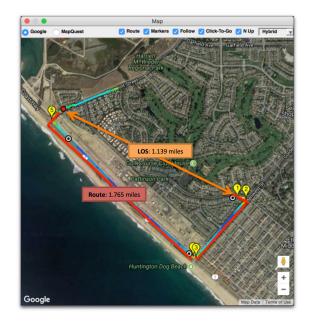

Line-of-Sight (LOS) and Route distances explained

#### 6. CHANGE TITLE

You can edit the default title of a geotag by clicking the gear icon.

#### 7. <u>DELETE GEOTAG</u>

Delete a geotag by clicking the trashcan icon.

#### 8. GO TO A GEOTAG

Double-click a geotag to jump to that point in the movie sequence.

#### MAP WINDOW

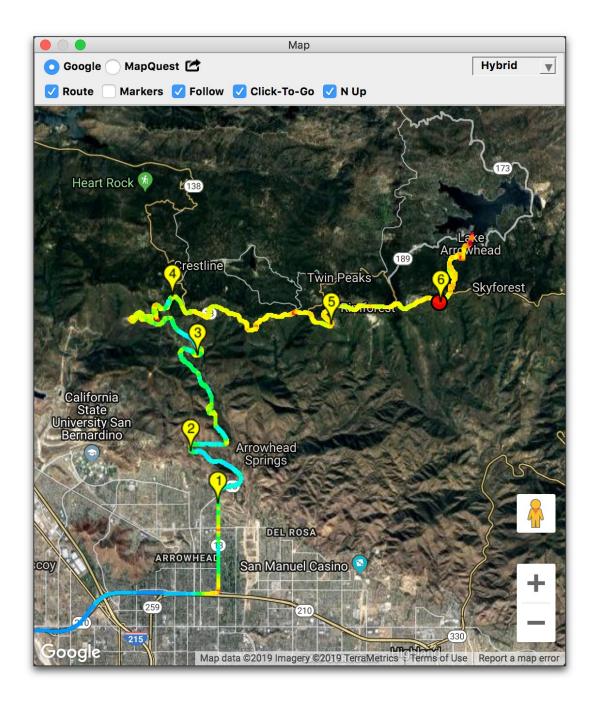

Google hybrid map showing vehicle position, speed, route, and geotags

The Map view displays the time-history of vehicle's route as well as its current position and speed. You can choose between Google and Mapquest map services, as well as Satellite, Road, and Hybrid map renderings. Clicking the 🖆 button will export the current vehicle location to Google Maps (using your default web browser).

The *Route* line and movie start *Markers* can be individually toggled on or off in the view using the checkboxes at the top of the window.

Selecting the *Follow* checkbox will automatically pan the map to follow the vehicle. Unselecting this checkbox will freeze the map and the placemark point will move with the vehicle.

When the *Click To Go* button is checked, clicking on the map near vehicle's route line will make Dashcam Viewer jump to that time in the movie sequence. This way you can quickly jump to any point in the movie sequence by simply clicking your position on the map. Deselect the *Click To Go* button to disable this feature.

The *N Up* button controls whether the map is oriented in the North Up direction (the default) or is oriented dynamically based on the vehicle's direction. This feature only applies to Google Maps and only for certain regions that have high-resolution 3D imagery available. Regular "road" maps and "satellite" maps don't support rotation. Zoom-in deep to see if "3D imagery" mode appears for your region.

The Map window can be shrunk to a small size. If the window width is smaller than the minimum size for the control bar, then the controls will hide themselves. You can access the controls by simply increasing the width of the map.

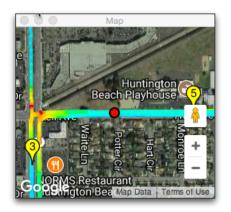

Small map with controls hidden. Simply widen the window to see the controls.

The vehicle's speed throughout its journey is reflected in the color of the route line. Faster speeds are bluish and slower speeds are reddish. The color scale can be adjusted in the Map Preferences (see above).

|         |             |           |             | Prefer         | ences         |             |                 |     |
|---------|-------------|-----------|-------------|----------------|---------------|-------------|-----------------|-----|
|         | General     | Мар       | Speed Graph | Distance Graph | Bearing Graph | HDOP Graph  | Sat Count Graph |     |
| Map:    |             |           |             |                |               |             |                 |     |
| Vehicle | e Marker:   |           |             |                |               |             |                 |     |
| Marke   | r Size:     |           | 6           | pixels         |               |             |                 |     |
| Numbe   | er of Color | s in Rout | te Line: 14 | •              | <u> </u>      | Speed       | Vmax            |     |
| Vmax    | Color is B  | ased on:  | 0           | Fastest Speed  | Fixed S       | peed of: 87 |                 | mph |
|         |             |           |             | -,             |               |             |                 |     |
|         |             |           |             |                |               |             |                 |     |
|         |             |           |             |                |               |             |                 |     |
|         |             |           |             |                |               |             |                 |     |
|         |             |           |             |                |               |             |                 |     |
|         |             |           |             |                |               |             |                 |     |
|         |             |           |             |                |               |             |                 |     |
|         |             |           |             |                |               |             |                 |     |
|         |             |           |             |                |               |             |                 |     |
|         |             |           |             |                |               |             |                 |     |
|         |             |           |             |                |               |             |                 |     |
|         |             |           |             |                |               |             |                 |     |
|         |             |           |             |                |               |             |                 |     |

Map preferences for the route color scale

Choices include the number of colors in the scale and whether the maximum speed of the scale is based on a fixed speed or the fastest speed in the current journey.

Standard Map controls apply (zoom in/out, switch from map to satellite layers). You can choose between Google and Mapquest map APIs. If you change the map type, please reload your dashcam files to refresh the routes and markers.

#### GRAPHICAL DATA DISPLAYS

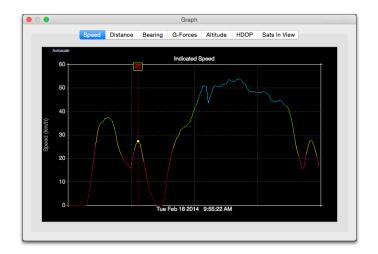

Tip: You can click in the Graph view to jump to a specific time in the movie sequence

The **Speed** graph displays the combined time-history of the vehicle's speed over all of the data in the movie folder.

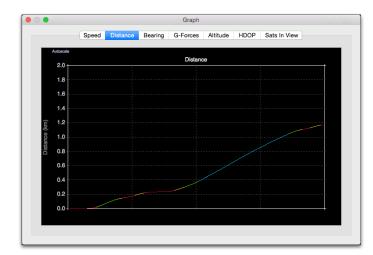

The **Distance** graph displays the distance covered by integrating the vehicle's speed over time. The color-coding indicates vehicle speed at the time.

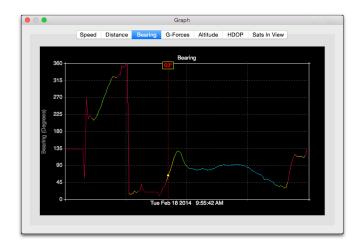

The **Bearing** graph shows the history of direction for the vehicle. North is 0 or 360– deg, East is 90–deg, South is 180–deg, and West is 270–deg.

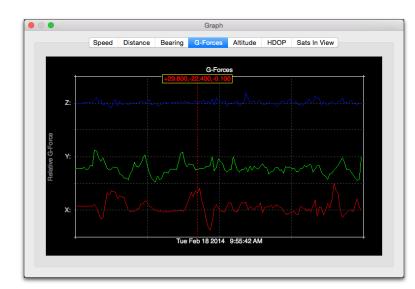

The **G-Forces** graph displays the X, Y, and Z components of acceleration from the dashcam's shock sensor. The G units vary from manufacturer to manufacturer so the plots should be considered relative Gforce. The X and Y components are horizontal force and the Z component is vertical. The 1-g effect of gravity is subtracted from the Z component in the graph

The data in the Speed and Distance graphs can be automatically scaled by clicking the *Autoscale* button in the top left of the graph. You can click in the graphs to jump to that time in the movie sequence (two clicks are required in the Windows version).

#### DASHBOARD WINDOW

The Dashboard displays current information about the vehicle's position, speed, and distance. In addition, the Dashboard can be used to switch speed units, show the weather at the time and place of the drive, and show the driving day on a calendar.

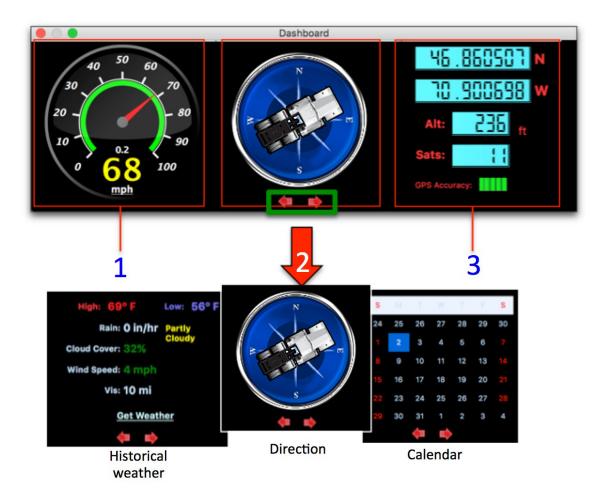

- 1. Computed speed, total elapsed distance, current date/time, mph/kph toggle
- 2. Current vehicle direction (bearing). Click the arrows to change this widget to weather or calendar views.

If the "Get Weather" button is clicked, DV will attempt to retrieve the historical weather conditions at the vehicle's latitude/longitude (#3) for the given date displayed (#1). DV uses <u>DarkSky.net</u> for the weather data.

3. Current vehicle position (latitude/longitude).

Note that bearing is only updated when vehicle speed is greater than 3 mph (or km/h) to avoid jitter.

A single click on the speedometer face will toggle speed and distance units between mph and km/h.

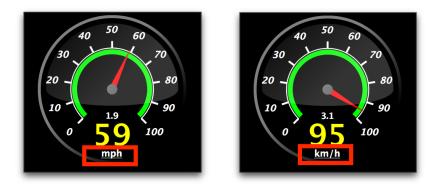

Single-click on the speedometer face to change speed and distance units from imperial to metric and back.

Additionally, you can **double-click on the speedometer to reconfigure the maximum speed**.

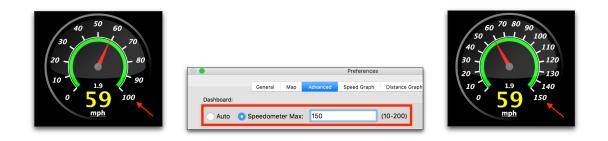

Double-click on the speedometer to alter its maximum speed behavior.

You can manually enter a maximum speedometer speed between 10 and 200 (mph or km/h), or you can choose *Auto*, which choose the maximum speed for you based on the movies you've loaded.

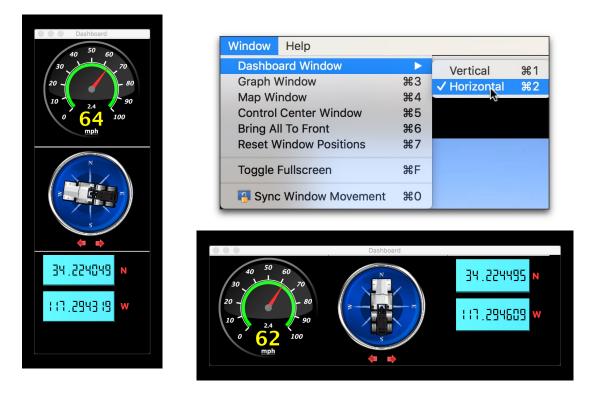

Use the Windows menu to orient the Dashboard horizontally or vertically.

Don't like the horizontal orientation of the Dashboard? You can orient the Dashboard vertically by choosing "Vertical" from the *Windows* menu.

You can reduce the width of the Dashboard widget until only the speedometer is shown. This minimalist size may be preferable for small displays.

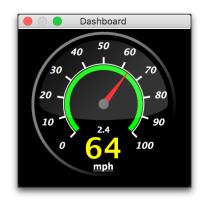

Dashboard resized to only show the speedometer.

#### PREFERENCES WINDOW

|                                                         |                |           |                 | Preferences                  |                                         |                                                                                                    |
|---------------------------------------------------------|----------------|-----------|-----------------|------------------------------|-----------------------------------------|----------------------------------------------------------------------------------------------------|
|                                                         | General        | Мар       | Advanced        | Speed Graph                  | Distance Graph                          | Bearing Graph                                                                                           |
| Time:                                                   |                |           |                 |                              | General:                                |                                                                                                    |
| Clock Bias:<br>Time Bias:<br>Skip Time:<br>Replay Time: | 0.0000         |           | Secs            | hrs<br>Reset<br>secs<br>secs | ☐ Invert Mo<br>✓ Windows<br>✓ Check for | S: meters feet<br>Units: °C °F<br>encing: Date Name<br>: Maintain Fill<br>OJPG PNG<br>Default C English |
| Auto-load movies                                        | from this dire | ectory up | oon startup     |                              |                                         |                                                                                                    |
| /Volumes/4TE                                            | 3_HD/Dashcam   | n Sample  | Files/Viofo A11 | 9 - mine - drive up          | to Arrowhead                            | Use Current Directory                                                                                   |
|                                                         |                |           |                 |                              |                                         |                                                                                                    |
|                                                         |                |           |                 |                              |                                         |                                                                                                    |

#### The Preferences window

#### TIME PREFERENCES:

- Clock Bias bias used to synchronize the embedded movie timestamp with the displayed time. Use this setting to match the embedded movie timestamp to the timestamp displayed by DV. This setting does not affect the time biasing between the movie and the GPS data. For that, use the *Time Bias*.
- Time Bias bias, in seconds, used to synchronize the GPS data and the video. This
  is useful if the dashcam video is out-of-sync with the Map, or the timezone is
  incorrectly set for your timezone, or if you are viewing movies creating by
  someone in a different timezone.

*Tip*: If the Graph view is selected, you can use the "," and "." keys to adjust the Time Offset plus or minus 1-second. Similarly, you can use the "m" or "/" keys to adjust the Time Offset by 10-seconds.

• *Skip Time* – this setting tells Dashcam Viewer to skip the first n seconds of each movie during playback. Enter the overlap time for (near) seamless playback

between consecutive movies.

• *Replay Time* – enter the amount seconds that the Instant Replay feature goes back in time.

#### **GENERAL PREFERENCES:**

- Speed Units select the units for the speed and distance displays.
- *Altitude Units* select the units for the altitude graph and data display.
- *Temperature Units* select the desired units for the temperature display in the historical weather widget.
- Movie Sequencing This setting controls the play order of the movies. "By Date" is
  a better option for dashcams that write movie files in a continuous loop (i.e, new
  files overwrite older files as the SD card fills up). "By Name" is a better option for
  viewing a series of miscellaneous movies in a folder.
- *Aspect Ratio* You can choose to have the movie fill the viewer window or maintain its native aspect ratio. In the latter case you will see black bars filling the unused space.
- Screenshot Chose the desired image type for screenshots (invoked from toolbar in Main window). PNGs are lossless but take up about 8x the disk space. To the naked eye, JPG is almost identical to PNG and much smaller file size.
- *Language* This setting allows you to change the language of the text and phrases used in Dashcam Viewer. After making a change, restart Dashcam Viewer to see the change. The *Default* setting will attempt pick a translation based on your computer's system setting. If a default translation is not available, then English will be used. Currently, Arabic, English, Dutch, Chinese, German, Hungarian, Italian, Polish, Spanish, Russian, Turkish, and Vietnamese are available. Special thanks to the dashcam community for providing the translations.
- Ignore GPS Data Use this option to load movies without attempting to load their GPS data. This will allow you to quickly load movies for viewing, but will not show their GPS data. The message "NO GPS LOADED" will appear at the top of the player window when this option is invoked. To prevent use, this option is set to OFF each time Dashcam Viewer is run.
- Click-To-Go Enabled in Graphs If this option is selected then clicking the mouse button in the Graph window will make DV jump to that point in the movie sequence (approximately). This is useful for immediately jumping to a point of interest in movie sequence, such as a sudden stop.
- Invert Mouse Zoom This checkbox inverts the direction of zoom when using the

scroll wheel to zoom in/out of the video window.

- *Network Proxy Settings* If you connect to the internet via a proxy server, you can enter the server settings here. Restart Dashcam Viewer after making changes for them to take effect.
- *Windows Stay On Top* This option controls whether the ancillary windows (Map, Dashboard, etc.) float on top of the Main Window. When the ancillary windows float on top of the Main window, you have more control of the window configuration. However on some computers (Windows Surface) this feature may not be advantageous. If you deselect this checkbox, the Main Window can be placed on top of the ancillary windows. You must restart Dashcam Viewer to make this change take effect.

#### AUTOLOAD MOVIE DIRECTORY UPON START-UP PREFERENCES:

 It can be useful to have Dashcam Viewer load a specific directory of movies upon startup. This can be achieved by typing the movie directory in the Autoload Directory field. Alternatively you can click the Use Current Directory to automatically input the current movie directory into the field. To enable this feature make sure the checkbox to the left of the field is checked.

#### MAP PREFERENCES:

|                        |              |           | Preferences |                |               |      |
|------------------------|--------------|-----------|-------------|----------------|---------------|------|
| (                      | General Map  | Advanced  | Speed Graph | Distance Graph | Bearing Graph |      |
| Map:                   |              |           |             |                |               |      |
| Vehicle Marker:        |              | 0         |             |                |               |      |
| Marker Size:           | 6            | <b>)</b>  | oixels      |                |               |      |
| Number of Colors in Ro | ute Line: 14 |           | 0           |                | Speed         | Vmax |
| Vmax Color is Based or | n: (         | Fastest S |             | Fixed Sp       |               | mph  |
|                        |              |           |             |                |               |      |
|                        |              |           |             |                |               |      |
|                        |              |           |             |                |               |      |
|                        |              |           |             |                |               |      |
|                        |              |           |             |                |               |      |
|                        |              |           |             |                |               |      |
|                        |              |           |             |                |               |      |
|                        |              |           |             |                |               |      |
|                        |              |           |             |                |               |      |
|                        |              |           |             |                |               |      |
|                        |              |           |             |                |               |      |
|                        |              |           |             |                |               |      |
|                        |              |           |             |                |               |      |

#### Map Preferences Window

• *Vehicle Marker* - choose either a colored round marker or default map placemark

for the vehicle location.

- *Marker Size* select a size for the round vehicle marker.
- Number of Colors in Route Line choose between 1, 5, 10 or 14 colors in the color scale used to indicate vehicle speed. A key of the colors used is shown to the right of the selection combo box. The scale ranges from a speed of 0 (red) to the maximum speed (blue, defined below)
- *Vmax Color is Based on* In the color scale, blue indicates the fastest speeds in the vehicle's route. You can define the speed the blue color represents, either by a fixed value or the maximum speed achieved for the entire journey. The fixed value method is useful for comparing the speeds of one journey against the speeds of another journey.

#### ADVANCED PREFERENCES:

|                                        | Preferences                                                                                                    |
|----------------------------------------|----------------------------------------------------------------------------------------------------|
|                                        | General Map Advanced Speed Graph Distance Graph Bearing Graph                                                                                                    |
| Speedometer:                           |                                                                                                    |
| 💿 Auto 🛛 Spe                           | eedometer Max: 100 (10-200)                                                                                                    |
| Geotags:                               |                                                                                                    |
| ✓ Use street add                       | iress as default Geotag name                                                                                                    |
| Time Adjustments (ap                   | oplied when exporting output):                                                                                                    |
| UTC Time correct                       | tion: 0.0 hours timezone correction for UTC.                                                                                                    |
| here. This will ensure                 | re their GPS data in local time, not UTC. For those dash cams, enter the correct time zone offset from UTC<br>e the UTC timestamp is correct when exporting GPS data to CSV, GPX, or KML formats. For example, if the<br>the GPS data in Pacific Standard Time, enter a value of -8. Most dash cams store GPS data in UTC so if you're<br>alue at 0. |
| Local Time correc                      | ction: Apply -8.0 hours to convert from UTC to local time.                                                                                                    |
| This is the offset from Standard Time. | m UTC to Local Time. It is used when exporting data to CSV files. For example, enter a value of -8 for Pacific                                                                                                    |
|                                        |                                                                                                    |
|                                        |                                                                                                    |
|                                        |                                                                                                    |
|                                        |                                                                                                    |
|                                        |                                                                                                    |

Advanced Preferences Window

- *Speedometer Auto* Choose this option to have Dashcam Viewer auto-select the maximum speed on the speedometer widget. The maximum speed is chosen based on the current series of movies loaded.
- Speedometer Max Alternatively, you can enter a maximum value for the speedometer between 10 and 200 (mph or km/h). A quick way to edit the maximum is to double-click on the speedometer face.
- Use street address as default Geotag name When creating a Geotag, Dashcam Viewer will try to use the vehicle's current address as the tag's title. If you uncheck this box, Dashcam Viewer will simply call the tag "Untitled Event".
- UTC Time correction Although most dashcams store their GPS data relative to UTC time, some store their GPS data in local time. For those dashcams, enter the correct time zone offset from UTC here. This will ensure the UTC timestamp is correct when exporting GPS data to CSV, GPS, or KML formats. **For most dash**

**cams this preferences should be left at 0**. But if your dashcam records GPS data in local time, say Pacific Standard Time, you would enter a value of -8. This setting is applied when exporting data to CSV, GPX, and KML files.

 Local Time correction - Enter your timezone offset from UTC here. For example, if you were in the Pacific Standard Time zone you would enter a value of -8.
 Dashcam Viewer will enter a default value based on your current timezone. This value is used when exporting data to a CSV file.

#### **GRAPH PREFERENCES**:

| 0       |       |         |     |          | Preferences |                |               |  |
|---------|-------|---------|-----|----------|-------------|----------------|---------------|--|
|         |       | General | Мар | Advanced | Speed Graph | Distance Graph | Bearing Graph |  |
| Speed G | raph: |         |     |          |             |                |               |  |
| Min:    | 0.0   |         |     |          | mph         |                |               |  |
| Max:    |       |         |     |          | mph         |                |               |  |
|         |       |         |     |          |             |                |               |  |
| Ticks:  | 5 🗘   |         |     |          |             |                |               |  |
|         |       |         |     |          |             |                |               |  |
|         |       |         |     |          |             |                |               |  |
|         |       |         |     |          |             |                |               |  |
|         |       |         |     |          |             |                |               |  |
|         |       |         |     |          |             |                |               |  |
|         |       |         |     |          |             |                |               |  |
|         |       |         |     |          |             |                |               |  |
|         |       |         |     |          |             |                |               |  |
|         |       |         |     |          |             |                |               |  |
|         |       |         |     |          |             |                |               |  |
|         |       |         |     |          |             |                |               |  |
|         |       |         |     |          |             |                |               |  |
|         |       |         |     |          |             |                |               |  |
|         |       |         |     |          |             |                |               |  |
|         |       |         |     |          |             |                |               |  |

#### Graph Window settings

The y-axis scale and number of tick marks can be controlled independently for each graph. By default you will have settings for the Speed Graph, Distance Graph, and Bearing Graph.

*Min* - choose the minimum value for the plot *Max* - choose the maximum value for the plot *Ticks* - select the number of gridlines/ticks for the plot

*Tip:* When a graph view is selected, the "1" and "2" keyboard keys will decrease/increase the Max value of the plot. The "3" and "4" will decrease/increase the number of gridlines.

*Tip:* You can click in a graph to jump to that point in the movie sequence. See the *Click-To-Go Enabled in Graphs* option above.

Note: Settings are preserved from run to run of Dashcam Viewer.

#### ADDITIONAL MENU OPTIONS

#### ABOUT DASHCAM VIEWER

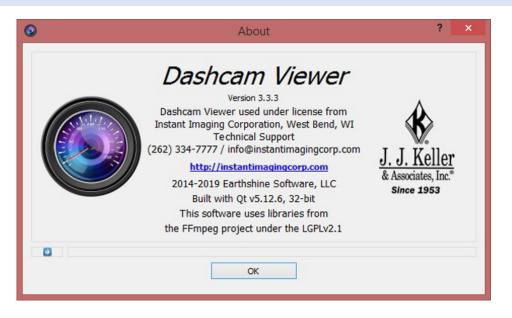

*The About window displays the Dashcam Viewer version, contact info, and registration status* 

#### SHORTCUTS

A number of shortcuts have been added to facilitate use of the program. These include buttons to move forward second-by-second, take a screenshot, pause/resume, and more. Please see the list below:

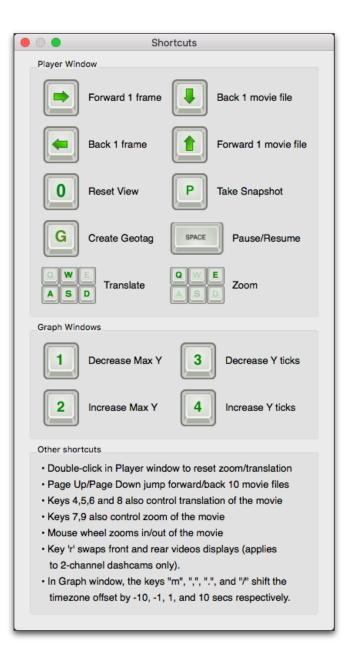

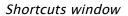

#### PLAYER WINDOW:

When the Main Window is selected, the spacebar will start/stop the video player and the arrow keys will jump 1 or 10 files forward or reverse as indicated above. The P key will take a snapshot of the viewer window and save it to the Desktop. The A,S,W,D (and 4,5,6,8) keys will translate the movie in the movie frame. The Q and E (and 7 and 9) keys will zoom out/in of the movie. The 0 key resets the zoom and translation to default values.

- Click the "g" key to create a Geotag at the current location.
- Click the "r" key to swap front and rear movies in the Main Window (applies to dual-channel dashcams only).
- Click the "c" key to copy the current vehicle location (latitude,longitude) into the clipboard.
- Ctrl-F, F11, and Alt-Return will toggle Fullscreen mode.

#### GRAPH WINDOW:

- When in a graph view, the "1" and "2" keyboard keys will decrease/increase the Max value of the plot. The "3" and "4" will decrease/increase the number of gridlines.
- The "m", ",", ".", and "/" adjust the Time Offset by -10, -1, +1, and +10 seconds, respectively. This is useful for graphically synchronizing the video to the cursor in the graphs.
- Click anywhere in the data portion of the graph to jump to that point in the movie sequence. This feature can be turned off in the Preferences.
- Click the "g" key to create a Geotag at the current location.

#### ARRANGING WINDOWS

Dashcam Viewer allows you to move and resize its 5 main windows. Sometimes the windows can become hidden or overlap in an inconvenient way. To quickly bring all the windows back to their nominal positions, select *Reset Window Positions* from the Window menu.

| Window Help                         |          |              |            |
|-------------------------------------|----------|--------------|------------|
| Dashboard Window                    |          | Vertical     | <b></b> #1 |
| Graph Window                        | ЖЗ       | ✓ Horizontal | ¥2         |
| Map Window<br>Control Center Window | ₩4<br>₩5 |              | 1          |
| Bring All To Front                  | #5<br>#6 |              |            |
| Reset Window Positions              | ₩7       |              |            |
| Toggle Fullscreen                   | ЖF       |              |            |
| 🖪 Sync Window Movement              | ж0       |              |            |

Options available under the Window menu.

This will rearrange the program's windows to their original configuration as shown below.

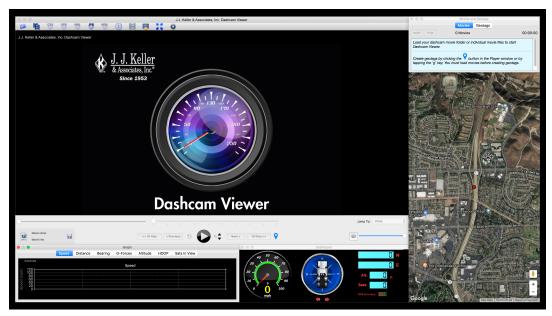

Dashcam Viewer after Reset Window Positions was selected.

To maintain relative positioning of the windows, select the Sync Window Movement option and all 5 windows will move together if any one of them is dragged.

Use the *Toggle Fullscreen* option (Ctrl-F or F11) to expand the Main window to fullscreen and hide the ancillary windows. To return to the previous state, simply choose Ctrl-F or F11 again.

#### EXPORTING GPS DATA

Your vehicle's latitude, longitude, speed, bearing, and XYZ shock sensor data (if available) for all the tracks can be exported to a text file. Two file formats are supported: comma-separated value (CSV) and GPS Exchange format (GPX).

#### EXPORTING TO CSV

Select *Export to CSV File* from either the File menu or the toolbar button, give the file a name, and choose *Save*. A CSV file will be produced from the GPS data and include the following fields as columns:

- Movie filename
- Date (Local)
- Time (Local)
- Date (UTC)
- Time (UTC)
- Latitude (Degrees)
- Longitude (Degrees)
- Speed (from Dashcam, in output units)
- Distance (Computed from waypoints)
- Bearing
- Shock sensor X [horizontal] (some dashcam models)

- Shock sensor Y [horizontal] (some dashcam models)
- Shock sensor Z [vertical] (some dashcam models)

CSV files can be imported into Microsoft Excel and other programs for further data analysis.

<u>Note</u>: If the UTC date and/or time is not correct in the CSV file, you can apply an offset using the *UTC Offset* setting in the Advanced Preferences.

#### EXPORTING AND USING GPX FILES

Select *Export to GPX File* from either the File menu or the toolbar button, give the file a name, and choose *Save*. Dashcam Viewer will export the entire route as a single GPX file. You will also have the option to export each movie's individual GPS data to separate GPX files. The files will be named based on the movie names.

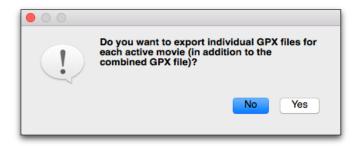

*Click Yes to create individual GPX files for each movie segment, as well as a large GPX file for the entire route. Click No to create just the large GPX file for the entire route.* 

Since Dashcam Viewer reads GPX files too, the per-file export feature can be used to load the GPS data back *into* Dashcam Viewer. GPX files placed inside the movie directory are loaded *ahead* of the embedded GPS data in the movie, so you can use this method to 'override' the GPS data for a given movie. This allows you to filter out bad data or insert corrected GPS information into Dashcam Viewer.

The GPX file format is widely supported in the commercial GPS receiver market. There are a number of interesting websites that can analyze your data. One of my favorites is <u>GPS Visualizer</u><sup>4</sup>, which has a plethora of GPS data analysis tools, maps, and plots.

<sup>4</sup> http://www.gpsvisualizer.com/

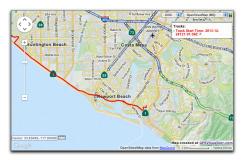

Vehicle's track exported to GPX file and viewed into <u>GPS Visualizer</u>.

<u>Note</u>: If the UTC date and/or time is not correct in the GPX file, you can apply an offset using the *UTC Offset* setting in the Advanced Preferences.

#### FAQ

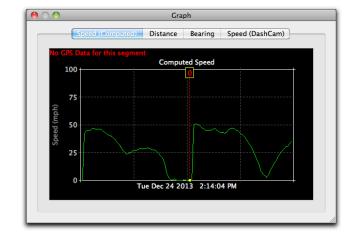

**Q:** I'm seeing the message "No GPS Data for this segment" on the Graph display. What does it mean?

**A:** The "No GPS Data" error message will be shown if Dashcam Viewer cannot find a corresponding GPS log file for the currently playing movie. If this happens the speed, latitude, longitude, etc, readouts will indicate 0. It can also happen if the first movie file loaded has no GPS data associated with it. Try removing the first movie file from the folder and reloading the folder. Although infrequent, this can happen under normal dashcam operation.

#### Q: How to I revert all of Dashcam Viewer's settings?

**A:** Run Dashcam Viewer with the Shift-key held down. You will be presented with the following dialog.

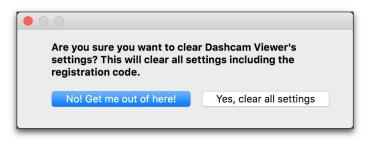

Clicking 'Yes' will erase all the stored settings, such as window positions, window sizes, button settings, map settings, and preferences. These settings will revert to defaults.

#### **Q:** When I merge movies nothing happens.

**A:** Be sure that the file directory path to the source movies does not have quotes or commas in it.

**Q**: In the movie window the player shows my vehicle moving but my speed is indicated as 0 mph.

Or:

#### *Q*: I see data plotted in the graphs but the cursor isn't moving.

A: Could be a couple of things. When the dashcam unit is first powered up after being off for a long period of time, it requires a minute or so to acquire signals from the GPS satellites. During this time the vehicle's latitude, longitude, and speed are unknown and are displayed as "0" in Dashcam Viewer.

This could also happen if the dashcam's timezone is set incorrectly. DV relies on the accuracy of the movie file's timestamp to sync the movie with the GPS data. The dashcam's timezone should be set to the computer's timezone. If not, the difference in timezones should be entered in the Time Bias Preferences.

A third possibility is that the movie's original timestamps have been altered. This can happen if the files were copied from the SD card to another location. In some cases the copy process changes the file modification date. To avoid this issue, open the original SD card's movie folder in DV rather than opening a copy of the folder on a hard drive. The downside is that this may affect playback performance if the SD card is connected via a slow USB reader.

Another possibility is that DV is confused by extraneous files in the movie directory. Be sure not to add any files to the dashcam's movie directory.

Lastly, if nothing seems to fix the issue, try loading the set of movies files again but this time skip the first movie file. In other words, load all the movie files except the first one.

#### **Q:** How do I install the GPL version of FFmpeg?

<u>Windows GPL ffmpeg installation</u>: Unzip the ffmpeg package and copy the ffmpeg.exe (located in the bin directory) to the Dashcam Viewer directory. You will be asked if you want to replace the existing ffmpeg.exe. Click Yes.

#### **Q:** The timing between the movie and the vehicle's position on the map is slightly off. How do I fix it?

This can happen if the dashcam's clock is slightly off. To compensate for it, go to the Preferences and disable the *Always Auto-Fix Timezone Offset* option. Then bring the Graph window to the foreground. Use the ',' and '.' keys to dynamically adjust the time cursor position until the Map position of the vehicle and the movie match. To compensate plus or minus 10-seconds at a time instead of 1 second at a time, use the 'm' and '/' keys. When the vehicle's position on the Map matches its position in the video, you can click the Save Settings in the Movie window so that when this video is played again the same adjustments will be applied.

## **Q:** [Windows version] I get an error when I run Dashcam Viewer, "The ordinal 4369 could not be located in the dynamic link library LIBEAY32.dll". What is causing it?

This problem seems to be related to multiple versions of LIBEAY32.dll on your system. Please see <u>http://superuser.com/questions/272752/intelligence-server-configuration-and-libeay32-dll-registration-error-microstr</u> for a solution.

#### **Q:** [Windows] Movies appear to stutter during playback.

**A:** This occurs on some Windows PCs, usually the lower-end models or older models. It is due a technical issue with the 3<sup>rd</sup> party video library used in Dashcam Viewer. The ideal PC system is an i7 processor running Win10 and an nVidia or AMD processor.

#### **Q:** The Map shows me driving on the sidewalk. What's up with that?

A: Could be a number of things. For starters, obscuration of the sky by buildings and terrain can block line of sight to the GPS satellites. Fewer GPS satellites translates to higher dilution of precision (DOP) and less positional accuracy at the dashcam. Also, the GPS receivers and antennas in these cameras are commercial units are not designed for high accuracy. Lastly, you may actually be driving on the sidewalk. Please watch out for pedestrians.

#### INTERNET SERVICES

Dashcam Viewer requires internet connectivity for full functionality. The following are the web services Dashcam Viewer uses and their functions:

- 1. Google Maps API: this web API is required to display Google Maps in a window.
- 2. Mapquest API: this web API is required to display Mapquest Maps in a window.
- 3. DarkSky.net: this web API is used to fetch historical weather data (used in the Dashboard widget).
- 4. Here.com: this web API is used for reverse-geocoding of lat/lon locations. Used in Geotags.

#### DISCLAIMER

**Dashcam Viewer** is supplied "as is" and all use is at your own risk. This document is not intended to express or imply any warranty that the operation of the software will be uninterrupted, timely, or error-free. Under no circumstances shall Earthshine Software be liable to any user for direct, indirect, incidental, consequential, special, or exemplary damages, arising from or relating to this agreement or the software.

#### CONTACT

For technical support or questions, please call (262) 334-7777 or email <u>info@instantimagingcorp.com</u>. For all requests, please allow up to 72 hours.